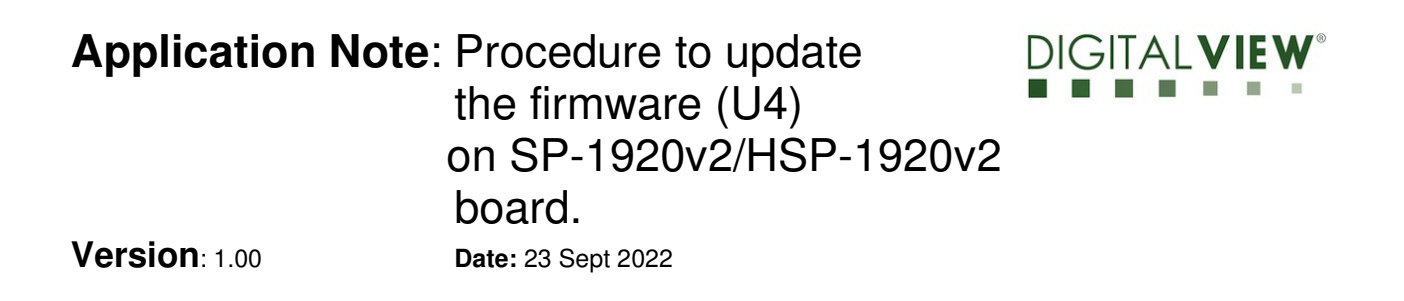

## **Application Note**

## **Procedure to update the firmware (U4) on SP-1920v2/HSP-1920v2 board.**

#### **Application Note**: Procedure to update DIGITALVIEV the firmware  $(U4)$  on SP-1920v2/HSP-1920v2 board. **Version**: 1.00 **Date:** 23 Sept 2022

## **Revision History**

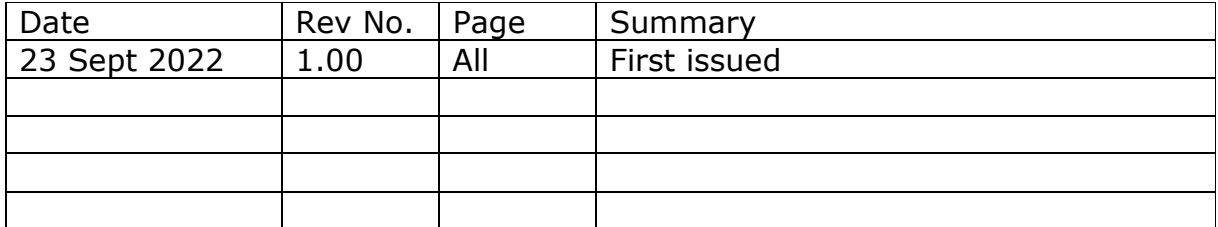

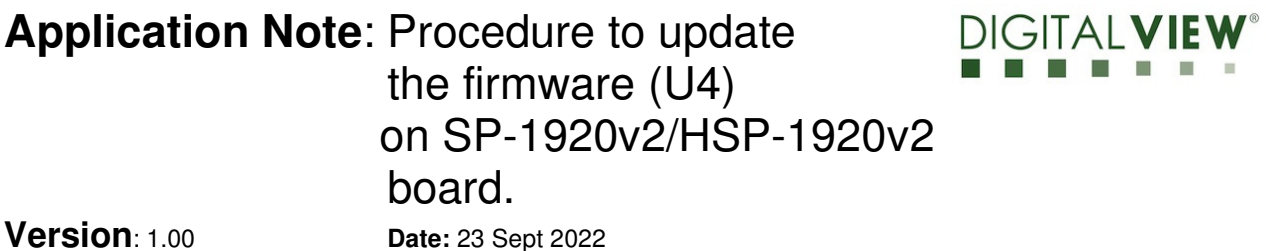

## 1 **Introduction**

The SP-1920v2 and HSP-1920v2 controllers are an easy to use high quality VGA, DVI & HDMI input interface for LCD panels up to 1920x1200 resolution.

One of the features of the SP-1920v2 and HSP-1920v2 are the ability to update its firmware as detailed in this Application Note.

**IMPORTANT NOTE: Firmware Upgrading must only be done by suitably qualified professionals or technicians. Digital View is not responsible for damage or injury caused by the firmware upgrade procedure.** 

# 2 **Firmware Upgrade procedure**

SP-1920v2 / HSP-1920v2 firmware upgrade is done by storing the firmware in the USB memory stick and get it update the firmware via USB interface connector.

• The SP-1920v2 / HSP-1920v2 to be upgraded needs to be fully connected with power. This should be a bench or assembly setup and care must be taken to avoid short circuits or electrical shock. **Digital View does not accept responsibility for damage caused during a firmware upgrade procedure** – care must be exercised

## **Application Note**: Procedure to update the firmware (U4) on SP-1920v2/HSP-1920v2 board. **Version**: 1.00 **Date:** 23 Sept 2022

**Step 1 :** Stored firmware (.bin) in the USB memory stick.

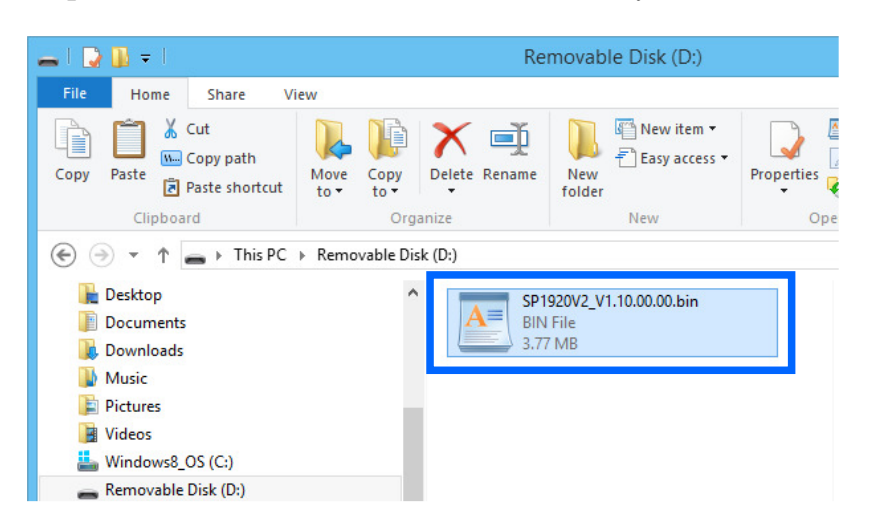

**Step 2 :** Connect the USB memory stick to P5 connector via the USB extend cable P/N 426895100-3 as shown below connection : P5

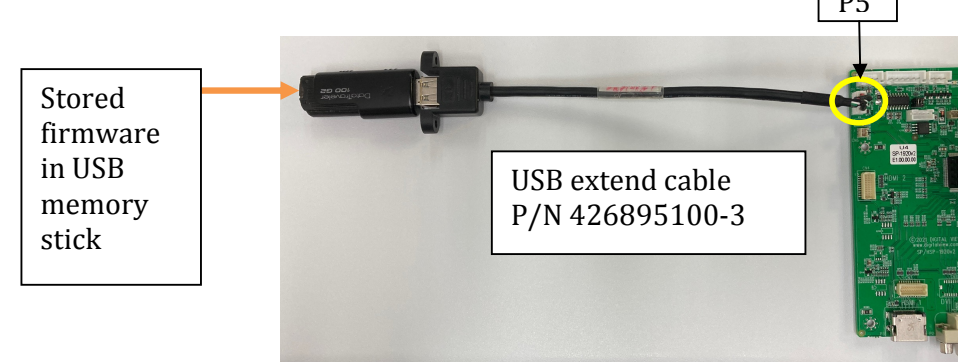

### **Application Note**: Procedure to update the firmware (U4) on SP-1920v2/HSP-1920v2 board. **Version**: 1.00 **Date:** 23 Sept 2022

#### **(a) : Method 1 :**

**Step 3 :** Connect up the panel with SP-1920v2/HSP-1920v2 and select 'Software Update(USB)' on the OSD menu under location at : Utilities > Software Update(USB).

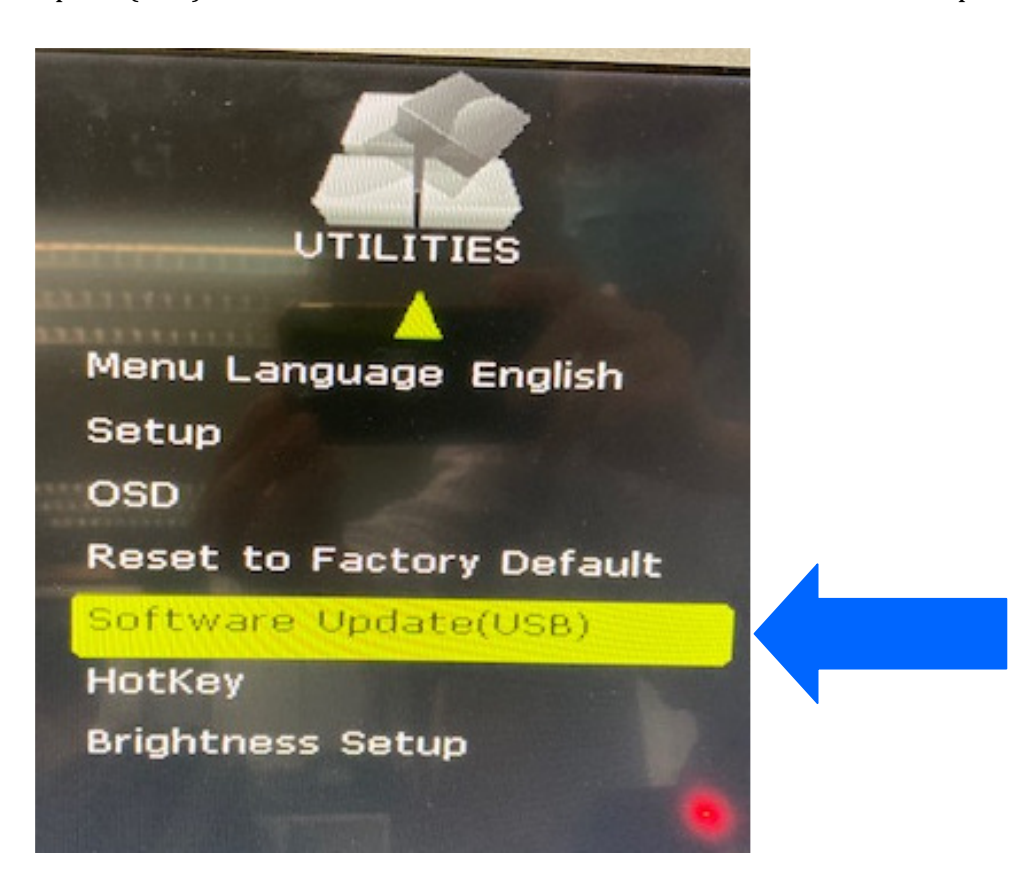

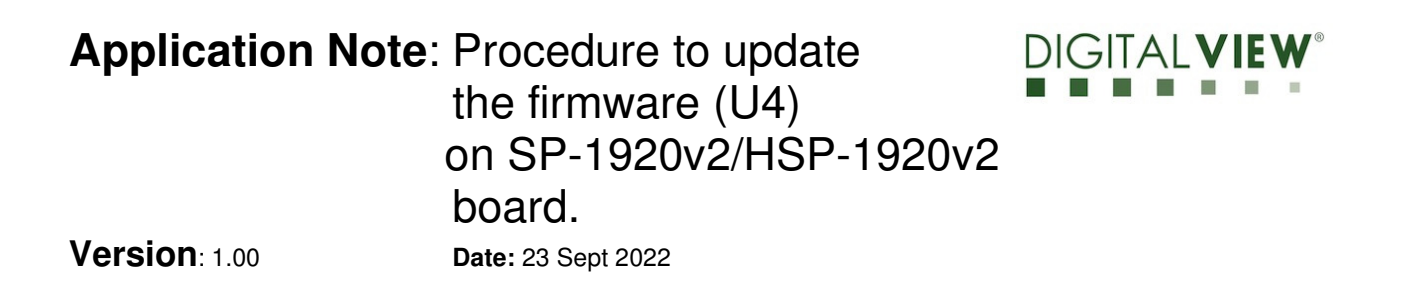

**Step 4** : Press "-" on OSD switch mount to select 'Yes' for confirmation to perform the firmware upgrade process.

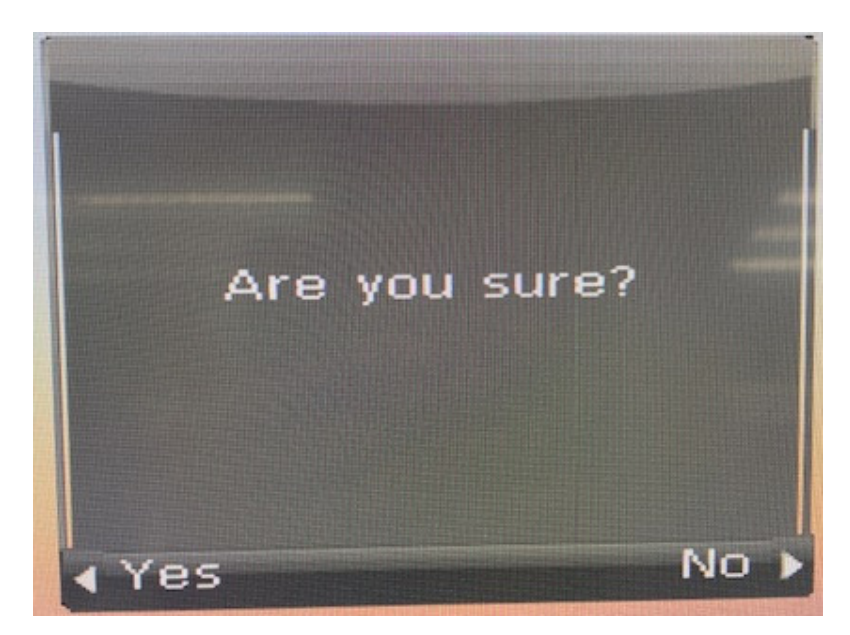

Firmware upgrading in progress :

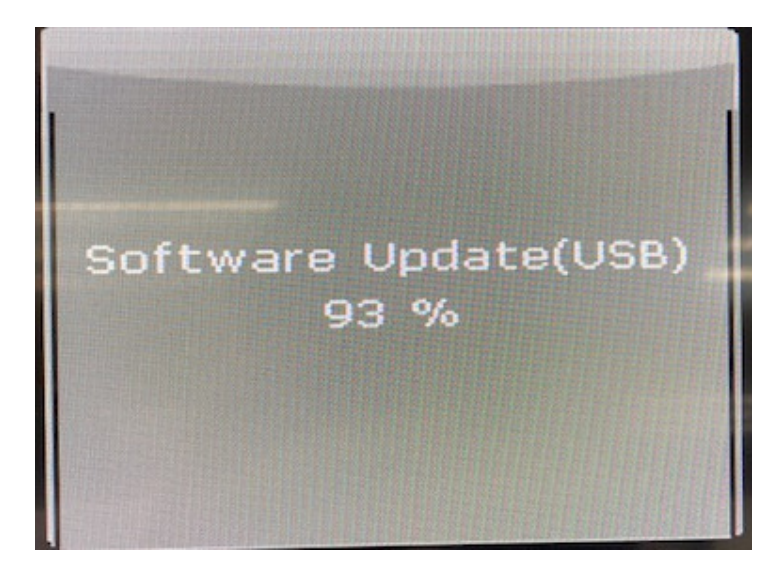

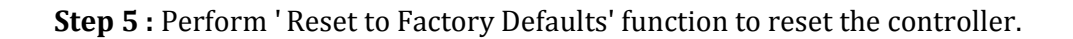

#### **Application Note**: Procedure to update DIGIT the firmware  $(U4)$  on SP-1920v2/HSP-1920v2 board. **Version**: 1.00 **Date:** 23 Sept 2022

**Step 6 :** Check the firmware version reported on the OSD menu after downloaded the updated firmware.

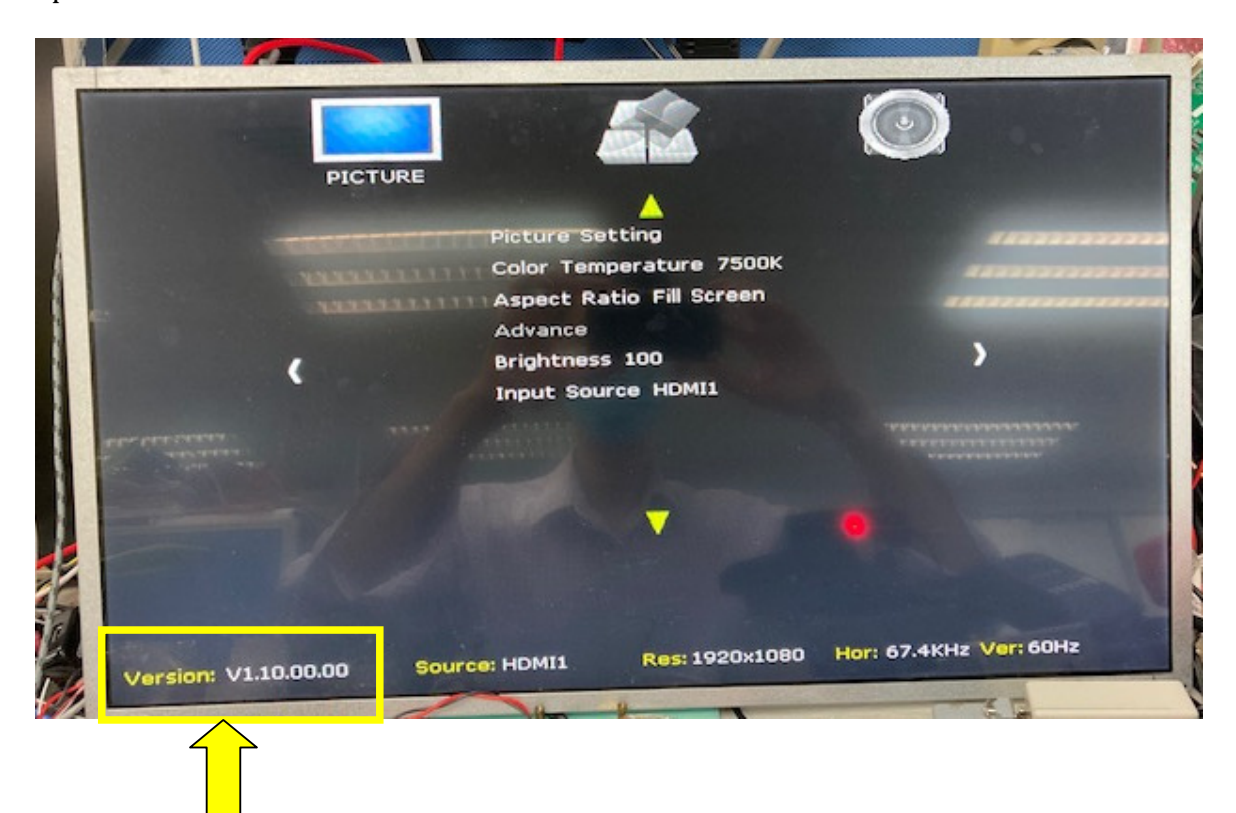

#### **Application Note**: Procedure to update DIGITALVIEV the firmware (U4) on SP-1920v2/HSP-1920v2 board. **Version**: 1.00 **Date:** 23 Sept 2022

#### **(b) : Method 2 :**

Send a RS-232 command '0xee 0x75 0x31' to activate the firmware upgrade process without connecting a panel.

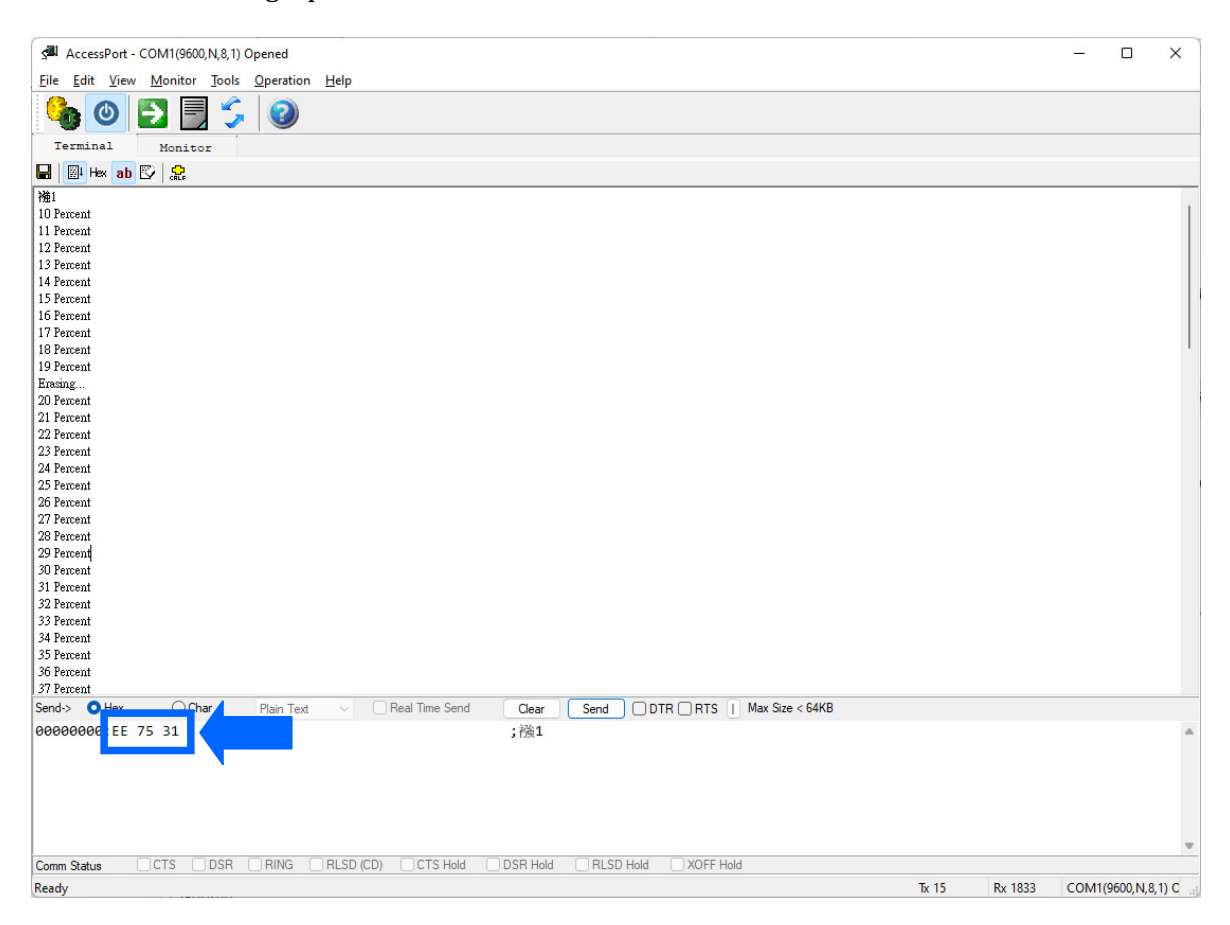

### **Application Note**: Procedure to update the firmware (U4) on SP-1920v2/HSP-1920v2 board. **Version**: 1.00 **Date:** 23 Sept 2022

Upgrade the firmware successful when reporting 'Verify OK' & '100 Percent', then Power cycle the controller after updated the firmware successfully.

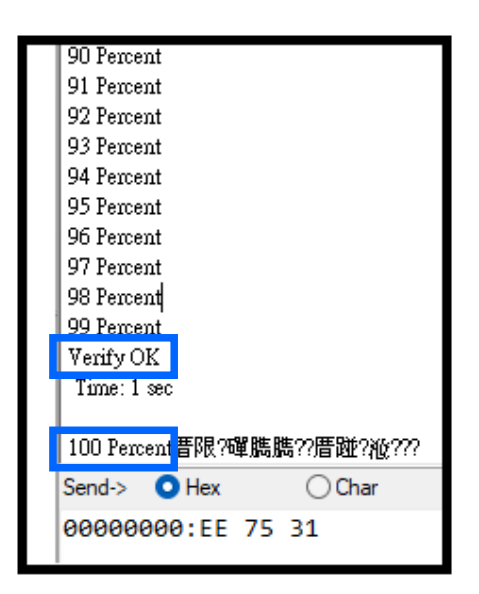

**END** 

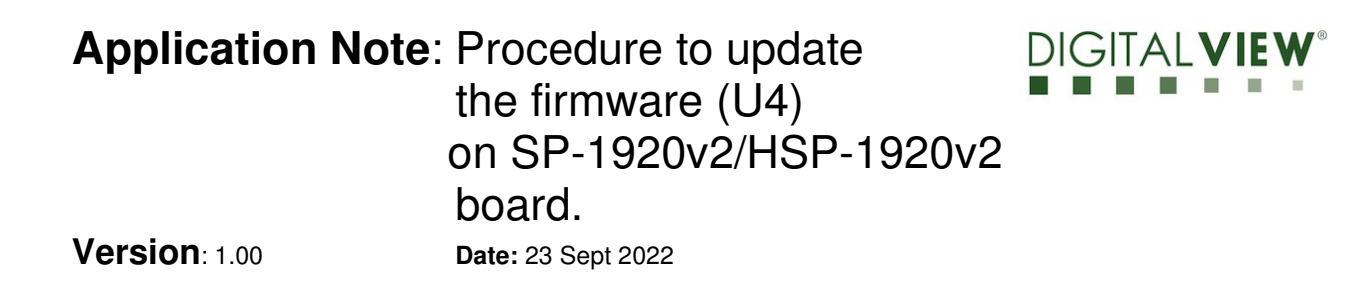

#### **CONTACT DETAILS**

- **USA:** Digital View Inc. 18440 Technology Drive Building 130 Morgan Hill, CA 95037 **Tel**: (1) 408-782 7773 **Fax**: (1) 408-782 7883 **Sales**: ussales@digitalview.com
- **EUROPE:** Digital View Ltd. The Lake House Knebworth Park Herts, SG3 6PY UK Tel: (44) (0)20 7631 2150 Fax : (44) (0)20 7631 2156 Sales : uksales@digitalview.com
- **ASIA:** Digital View Ltd. Unit 705-708 7/F Texwood Plaza 6 How Ming Street Kwun Tong Hong Kong Tel: (852) 28613615 Fax: (852) 25202987 Sales: hksales@digitalview.com

The content subject to change without notice

Application Note –AppNote\_Procedure to update firmware (U4) on SP-1920v2 HSP-1920v2 © Digital View Ltd 2022